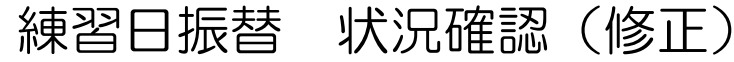

## ATOMS-V ログイン アカウント情報 ログインID パスワード ログイン アカウント登録 ID、パスワードを忘れた方はこちら お知らせ<br>現在お知らせはありません

## 1.インターネットサービス にログインします。

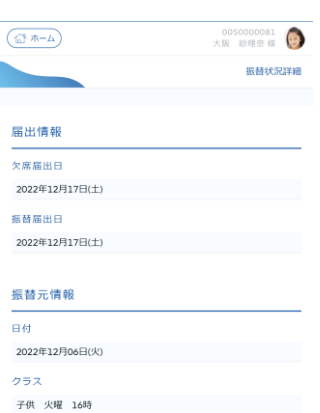

5.「振替状況詳細」画面が表 示されます。内容を変更した い場合は、内容を変更する ボタンを押します。

 $R<sub>0</sub>$ 

振

 $\overline{2}$ 

 $\mathcal{D}^{\dagger}$ 

 $\overline{f}$ 

振

子供 木曜 17時<br>17:00~18:00

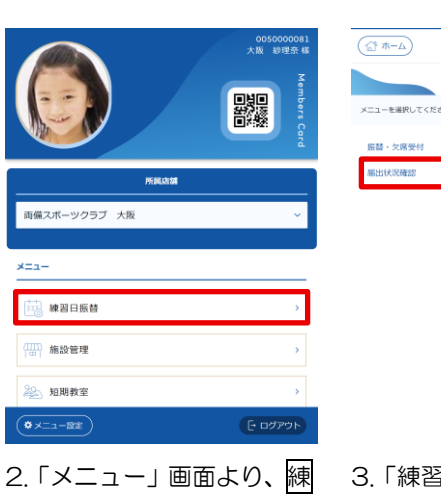

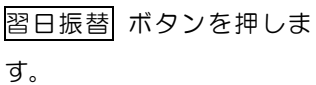

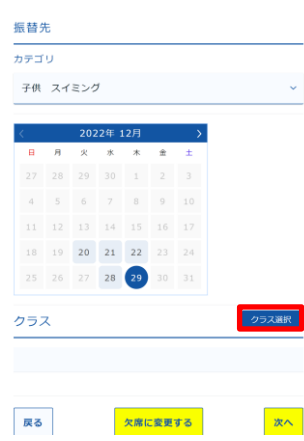

6.「振替先選択」画面が表示 されます。振替先のカテゴ リ・年月を選択し、クラス選 択 ボタンを押します。

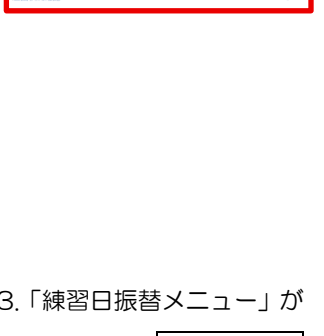

**に話 - 欠席型** 

0050000081

練習日振替メニュー

 $\left(\overline{\triangle} \pi - \Delta\right)$ 

振替状況

**振替元 : 振替先 :**<br>2022年12月06日(火) 2022年12月28日(水)<br>子供 火曜 16時 - 子供 水曜 16時

表示されます。届出状況確認 ボタンを押します。

## 0050000081<br>大阪 膠理奈 様  $\left(\overline{\bigoplus} \pi - \underline{L}\right)$ クラス選択 振替先クラスを指定してください 振替先クラス ●  $\frac{17$ 時<br>17:00~18:00 子供 木曜 17 設定 取消

7.振替可能クラスが表示さ

⊕・⊝を押すと、表示が切り 替わります。振替先クラスを 選択し、設定 ボタンを押し

れます。

ます。

振替元 : - - - - - 振替先 :<br>2022年12月20日(火) - 2022年12月27日(火)<br>子供 火曜 16時 - 子供 火曜 17時  $\lambda$ **振替元 : 振替先 :**<br>2022年12月26日(月) 指定なし<br>子供 月曜 16時 戻る 4.「振替一覧」画面が表示さ れます。修正したい振替を選

0050000081

振替一覧

択します。 振替先 カテゴリ 子供 スイミング  $\begin{array}{ccccccccc} 4 & & 5 & & 6 & & 7 & & 8 \end{array}$  $11 \quad 12 \quad 13 \quad 14 \quad 15 \quad 16 \quad 17$  $18$   $19$  **20 21 22** 23 24 25 26 27 28 29 30 31

子供 木曜 17時 欠席に変更する 尿る 次へ 8.「振替先選択」画面に戻り ます。 次へ ボタンを押しま

す。

 $\overline{\mathbf{z}}$ 

 $\Box$ 

 $\Box$ 

クラス

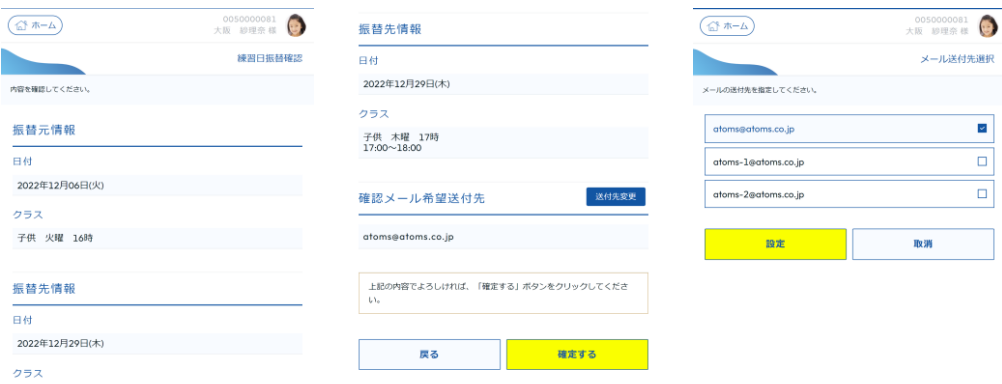

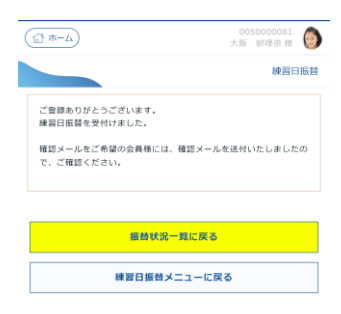

9.「練習日振替確認」画面が表示されます。確定する ボタンを押します。 ※練習日振替の確認メール送付先を変更したい場合は、下部の送付先変更 ボタンを押しま す。「メール送付先選択」画面が表示されます。メールの送付先を選択し、設定 ボタンを押 します。「キャンセル」画面に戻ります。

10.「練習日振替」完了画面 が表示されます。